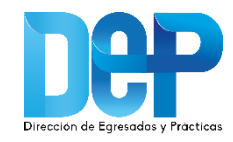

# **Manual Registro Empresas**

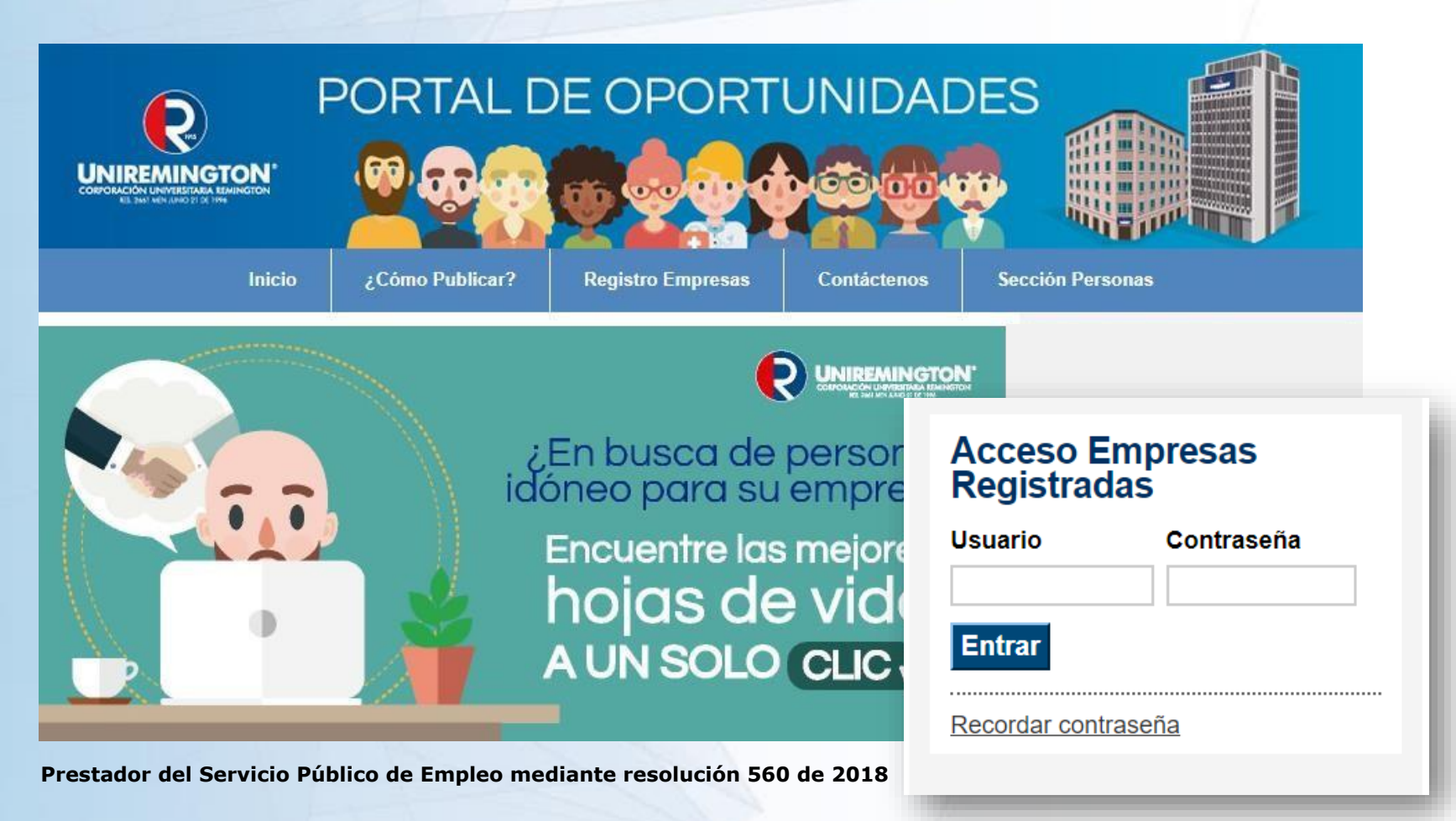

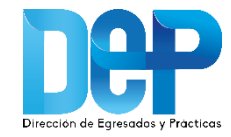

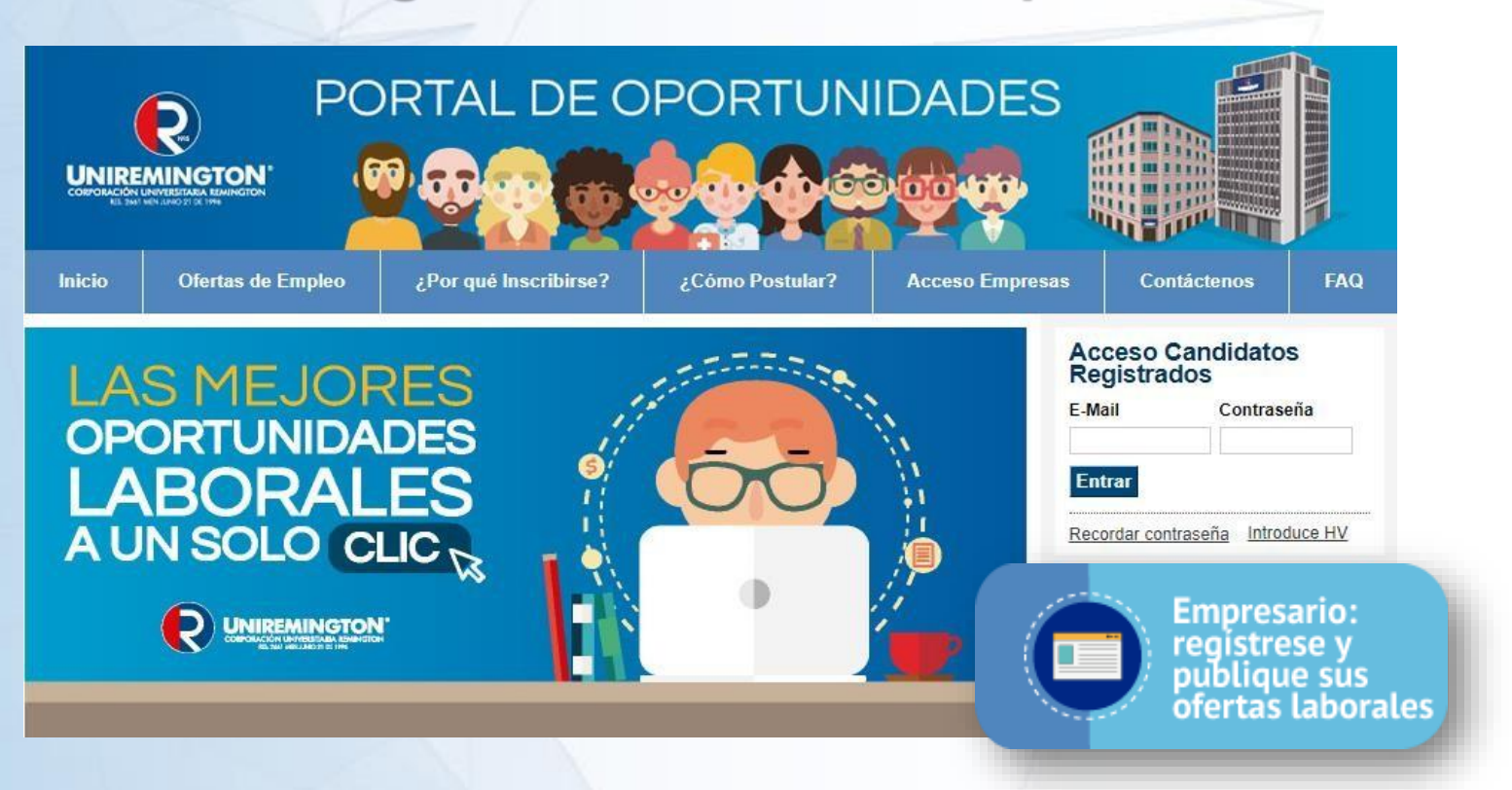

- 1. Ingrese a la dirección: [http://tutrabajo.uniremington.edu.co](http://tutrabajo.uniremington.edu.co/)
- *2.* Dar clic en el botón *"Empresario: regístrese y publique sus ofertas laborales"*

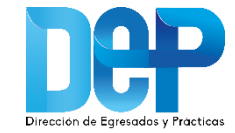

3. En la sección datos de la empresa debe ingresar el NIT y crear un usuario y contraseña de fácil recordación, que le permita acceder a la plataforma cada vez que lo requiera.

Luego de completar los campos obligatorios, presionar el botón **guardar y continuar.** Al realizar esta acción el sistema despliega el siguiente paso.

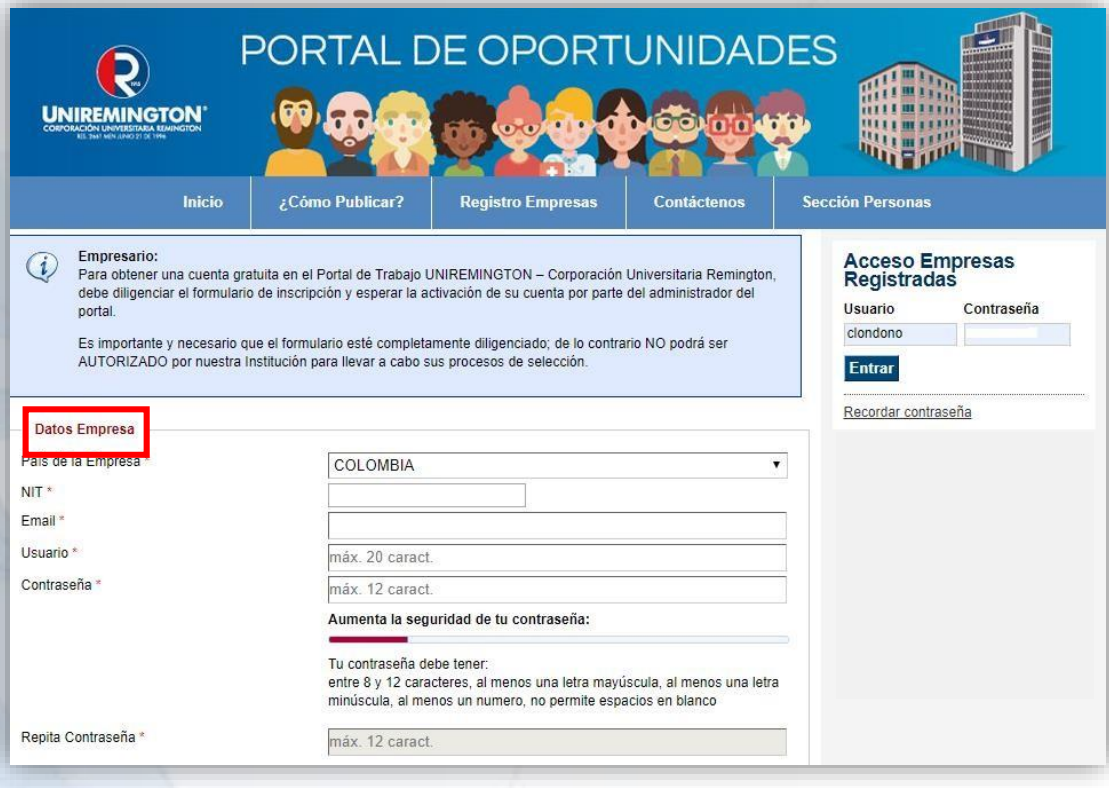

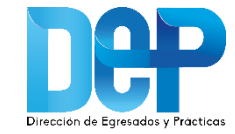

**Datos Empresa** 

4. Al finalizar el registro de usuario, el sistema desplegará un formulario que solicita información de la empresa y los datos de contacto de la persona responsable.

Es importante que el formulario esté completamente diligenciado; de lo contrario no podrá ser autorizado por nuestra Institución para llevar a cabo sus procesos de selección.

Nota: El registro de la empresa solo debe realizarse una vez.

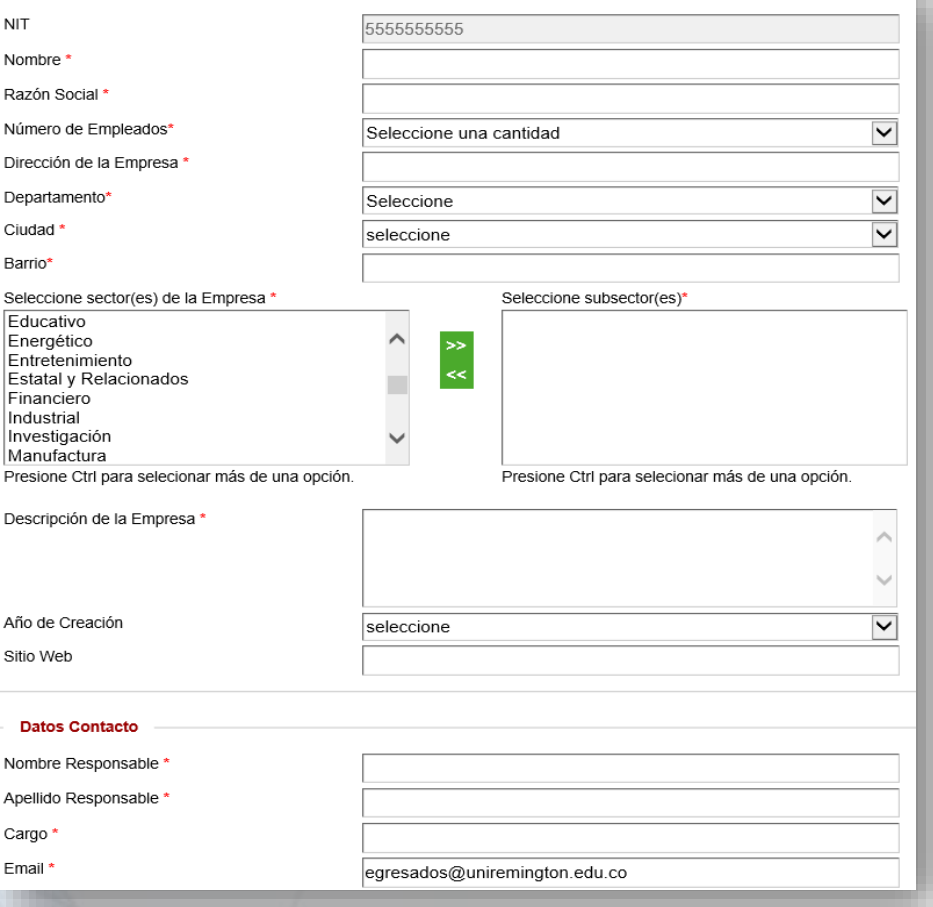

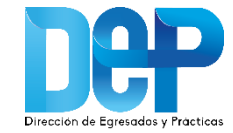

5. Al finalizar la inscripción de la empresa, el sistema arrojará un mensaje de espera para que el administrador del Portal valide los datos y la empresa pueda ingresar a la plataforma.

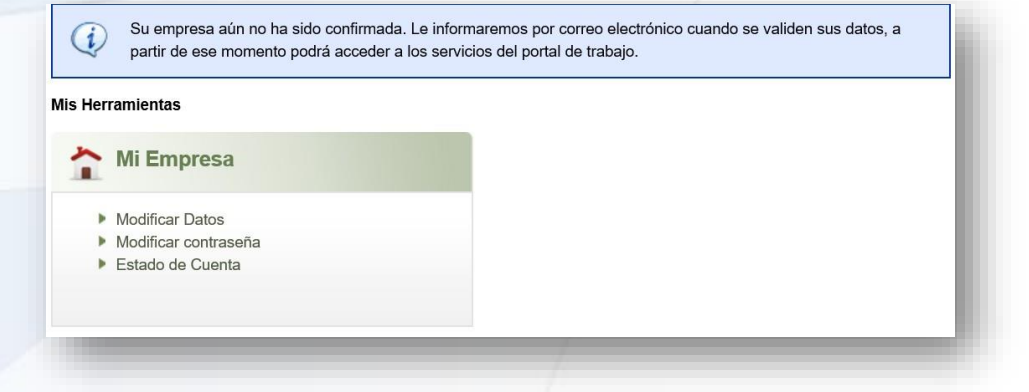

6. Finalmente, cuando el administrador del Portal haya verificado la legalidad de la empresa, recibirá al correo electrónico un mensaje de Confirmación de Activación de la Cuenta que le permitirá acceder a los servicios del Portal de Empleo.

#### **UNIREMINGTON - Corporación Universitaria**  $\boldsymbol{\Theta}$ **UNIREMINGTON** Remington

#### Confirmación activación de su cuenta Empresa

**Estimado Uniremington,** Le informamos que su cuenta ya se encuentra activa

Acceso Empresa: Para ingresar a su cuenta haga clic agui

Usuario: egresados Recordar contraseña: haga clic aquí

Recuerde que para acceder a su cuenta empresa, debe digitar el mismo usuario y contraseña que utilizo en el momento del registro.

Usted podrá publicar sus ofertas a nivel nacional e internacional. También recibir Hojas de Vida - HV de nuestra comunidad institucional.

Atentamente UNIREMINGTON - Corporación Universitaria Remington La Comunidad Laboral Lider de Iberamérica

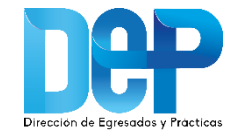

# **Publicación de ofertas de trabajo**

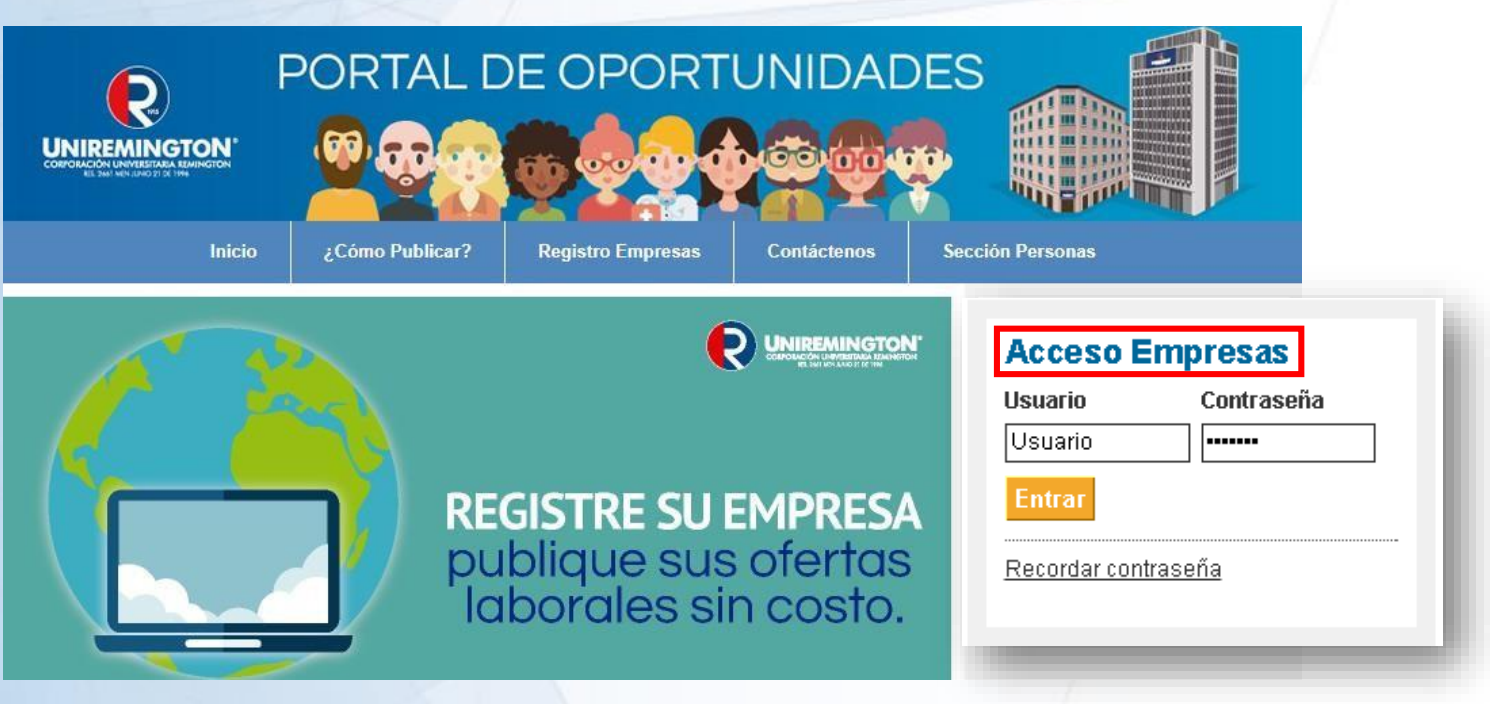

- 1. Ingrese a la dirección: [http://tutrabajo.uniremington.edu.co](http://tutrabajo.uniremington.edu.co/)
- 2. En el botón *"Acceso Empresas"* ingrese el usuario y la contraseña que registró. En caso de que haya olvidado la clave, dar clic en Recordar Contraseña y el sistema le enviará una nueva al correo electrónico.

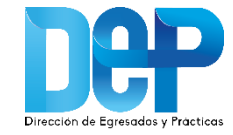

# **Publicación de ofertas de trabajo**

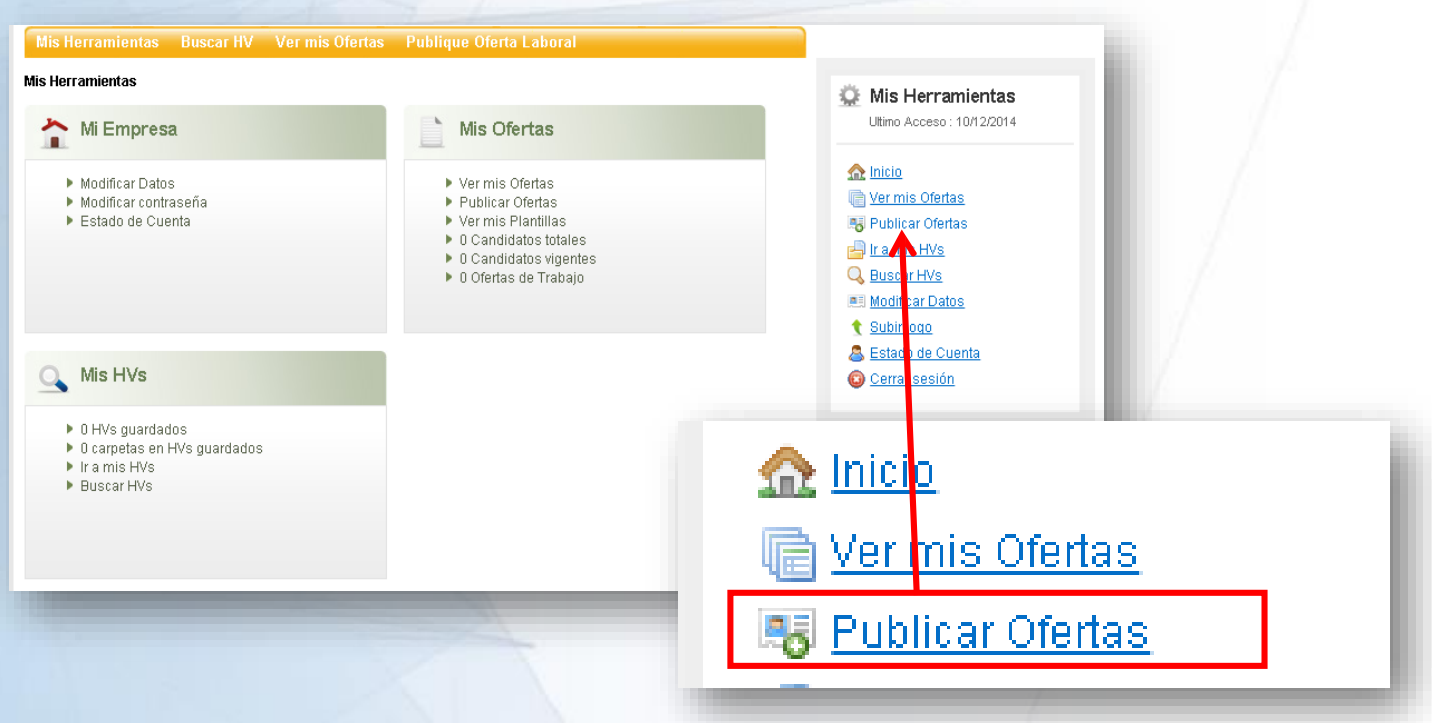

3. Cuando ingrese al portal, podrá empezar a publicar y administrar las ofertas laborales. Para crear una oferta de empleo, debe dar clic en Publicar Ofertas para comenzar a pautar.

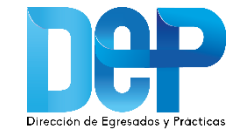

# **Publicación de ofertas de trabajo**

Publicar Oferta de Trabaio

**4.** En la opción publicar oferta, la empresa debe diligenciar el formulario de la oferta y dar clic en el botón **guardar y publicar.**

5. Una vez terminado el registro, la oferta de trabajo estará sujeta a la aprobación del administrador del Portal. Finalmente, cuando la oferte esté aprobada, se podrá visualizar en el Portal de Empleo.

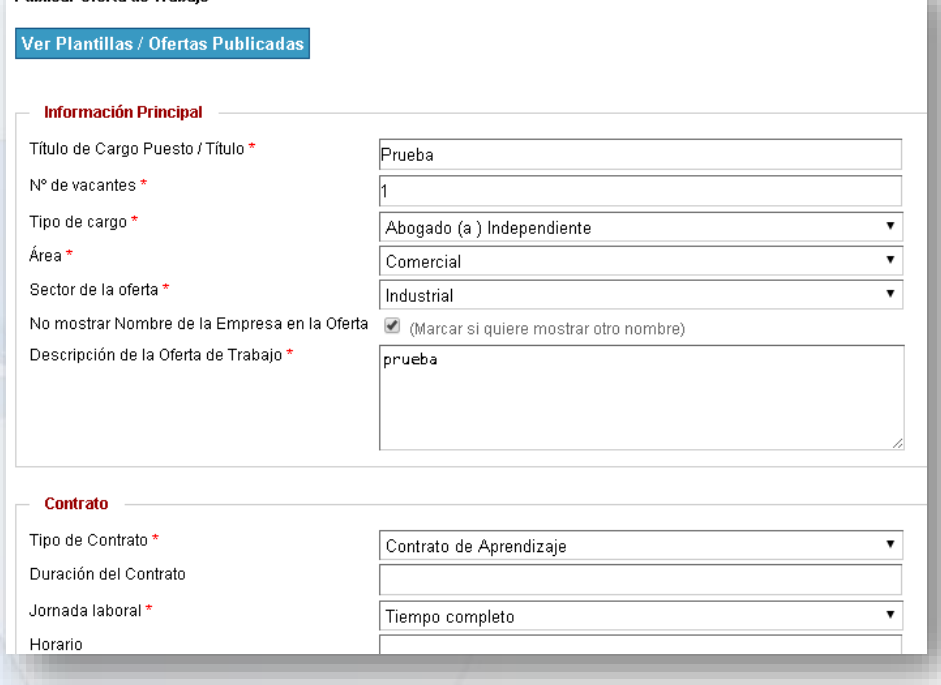

Oferta publicada con éxito.

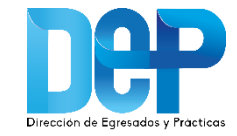

# **Consulta de HV de candidatos registrados**

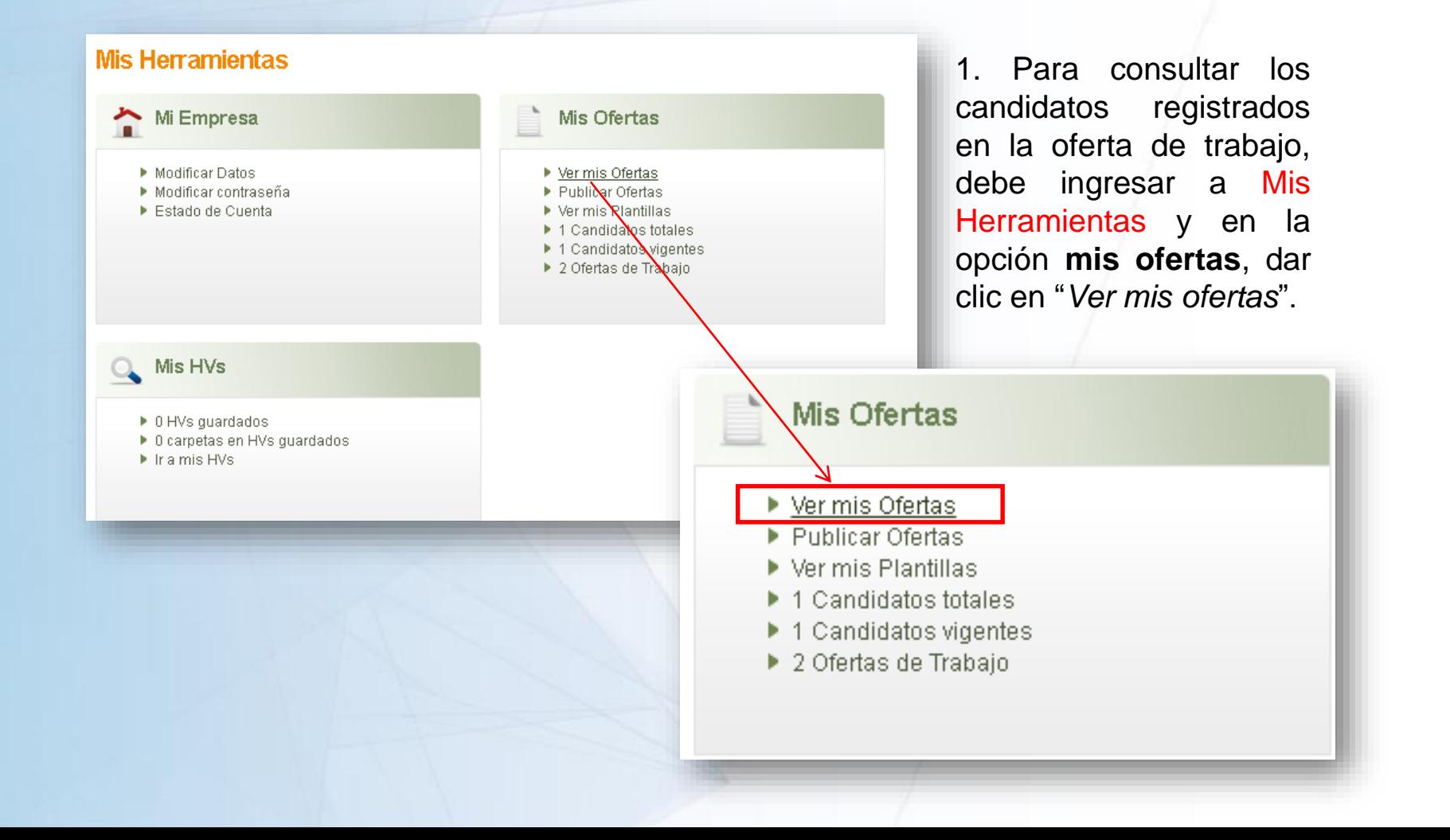

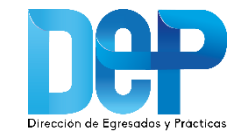

# **Consulta de HV de candidatos registrados**

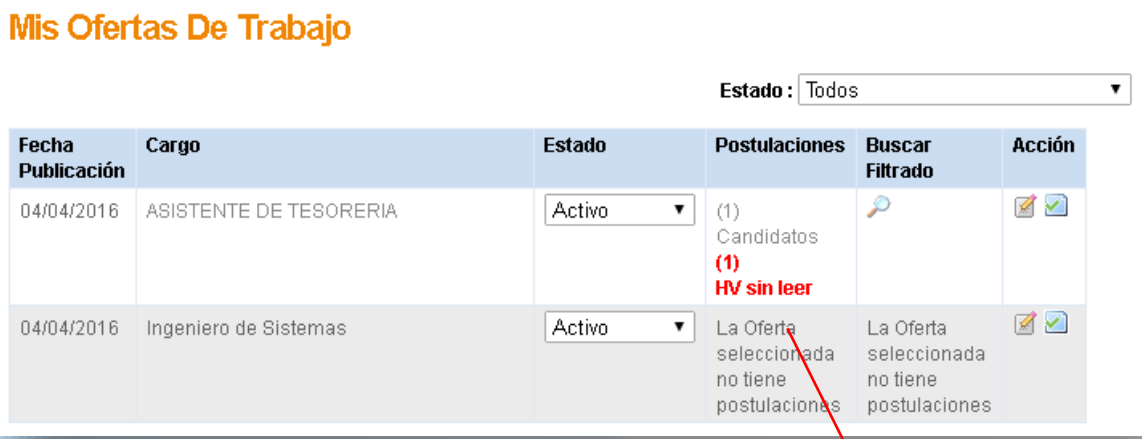

2. En la columna de Postulaciones encontrará las hojas de vida de los estudiantes y/o egresados. Para visualizar las HV, debe dar clic sobre candidatos.

3. En esta sección también podrá incluir comentarios y calificar los perfiles de los aspirantes al cargo.

**Nota:** La plataforma le mostrará en color rojo, las hojas de vida que no han sido leídas por la empresa.

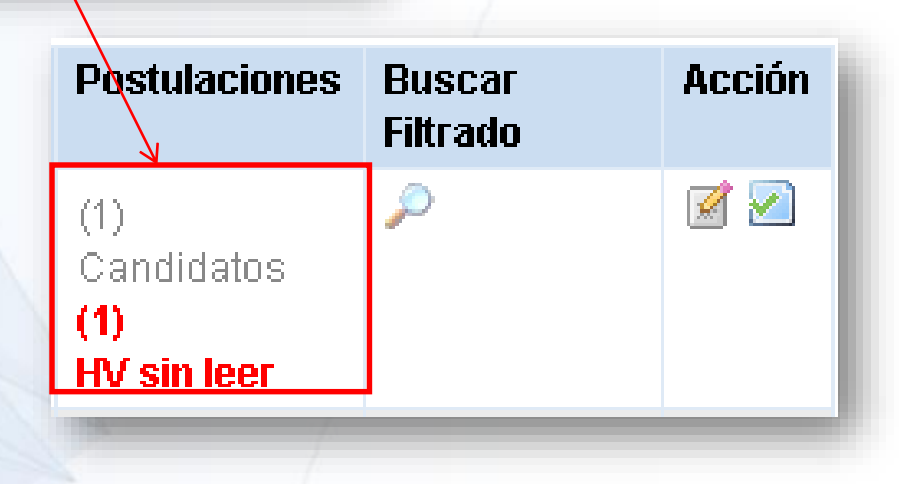

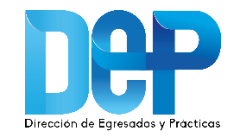

### **Para tener en cuenta...**

Las ofertas de trabajo son avaladas por la Dirección de Egresados y Prácticas, después de verificar:

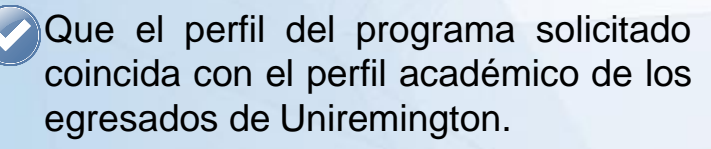

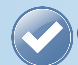

Que el salario cumpla con la Escala de mínimos de remuneración salarial de la Red Enlace Profesional - REP.

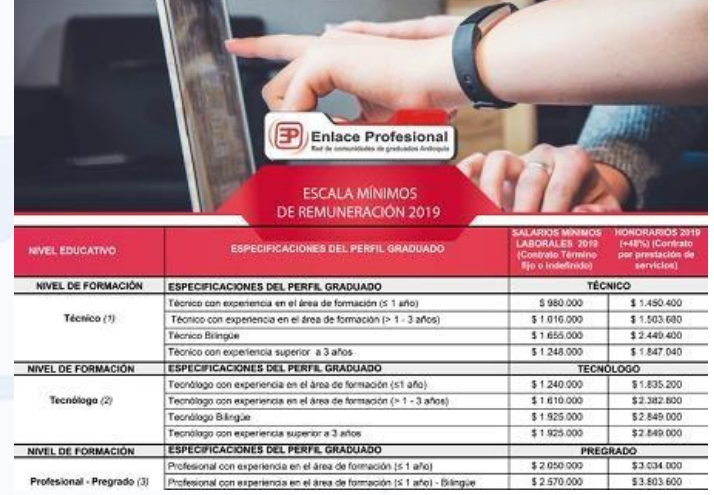

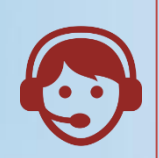

En caso de tener dudas con el registro de la empresa o la publicación de las ofertad de empleo, usted podrá recibir soporte comunicándose con la Dirección de Egresados y Prácticas

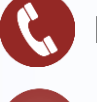

PBX: (4) 322 10 00 Ext. 3122

egresados@uniremington.edu.co

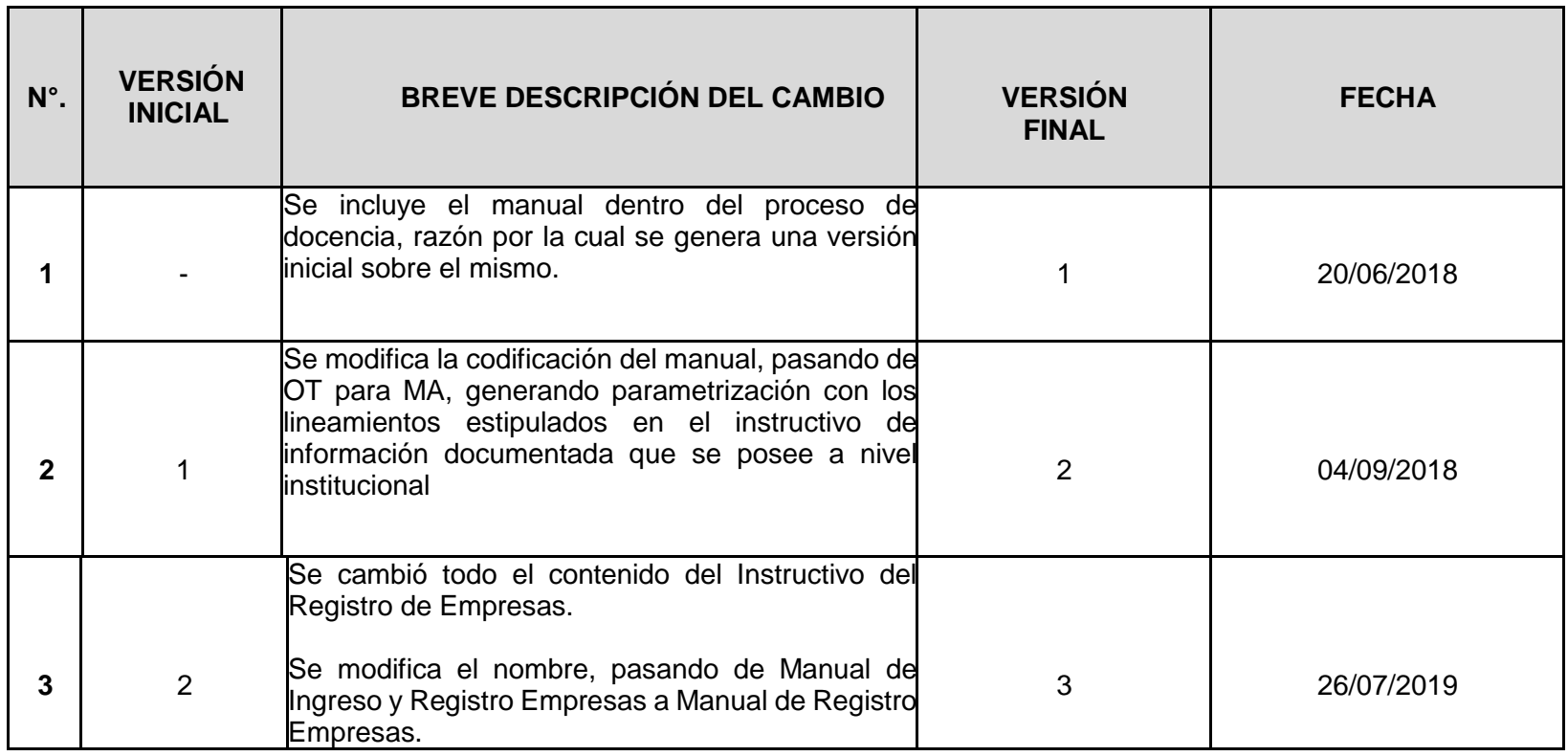

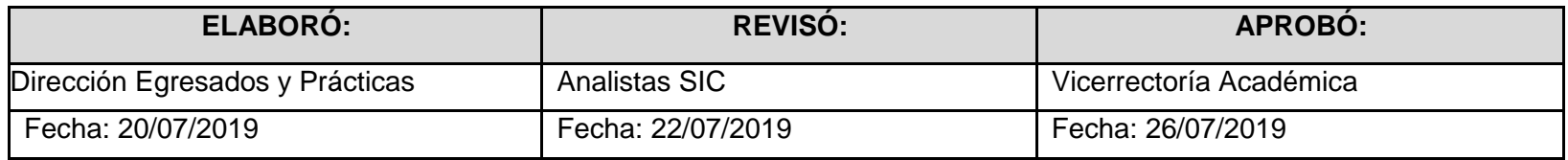